## **How to Look up a Vendor in eFinancePlus**

**Not every vendor in the CISD vendor database will be listed on the CISD Awarded Vendor List. Only vendors with a bid reference such as a CISD bid or cooperative contract are on the CISD Awarded Vendor List.** 

**You will need to search the Vendor database to find vendors such as employees, hotels, registrations, and postage. See instructions below:**

**In the main menu, click on Purchasing and click on Reference Tables, Click on Vendor List.** 

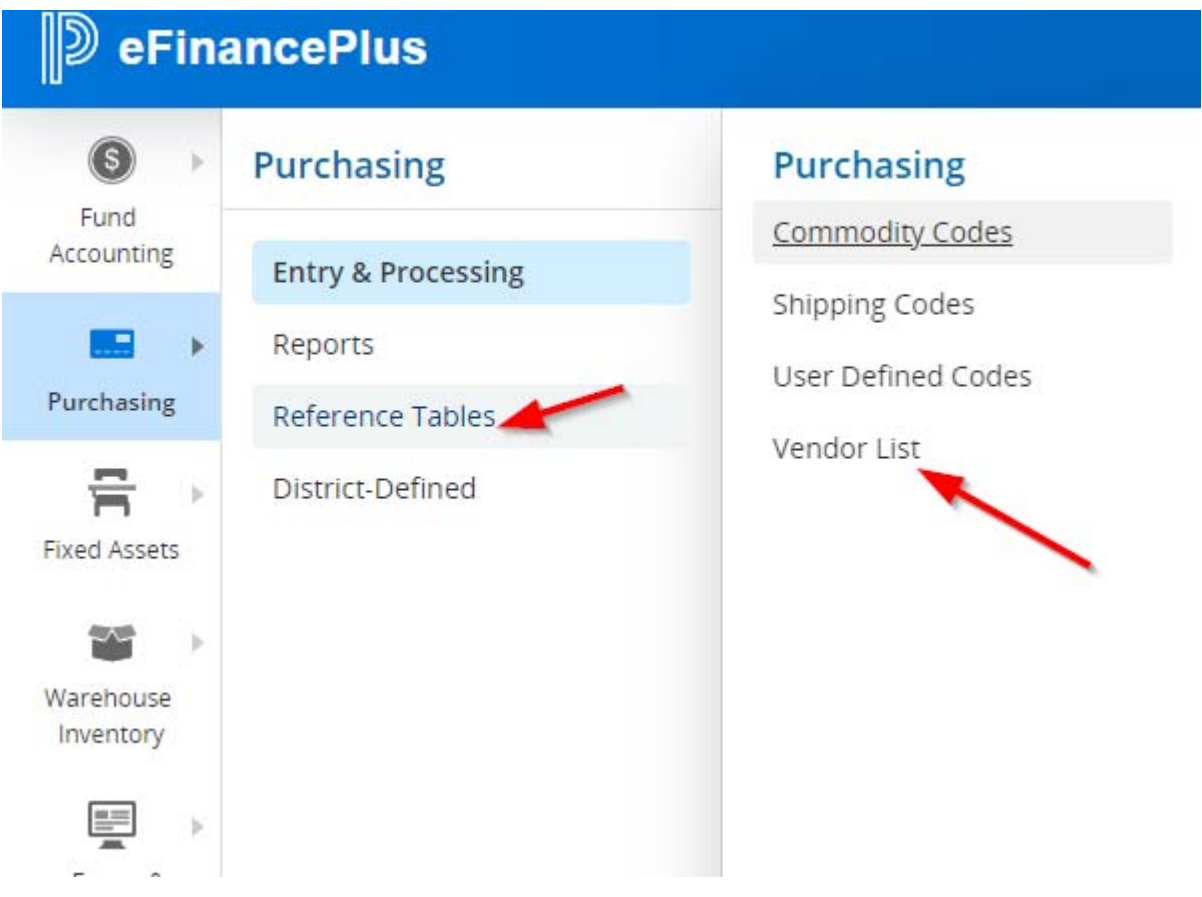

**The Vendor Information screen will appear. Add as a favorite by clicking on the icon.**

**You can search the vendor database by Vendor Code or Vendor Name in the Search Criteria. Enter an \* before and after a portion of the name to search all options.** 

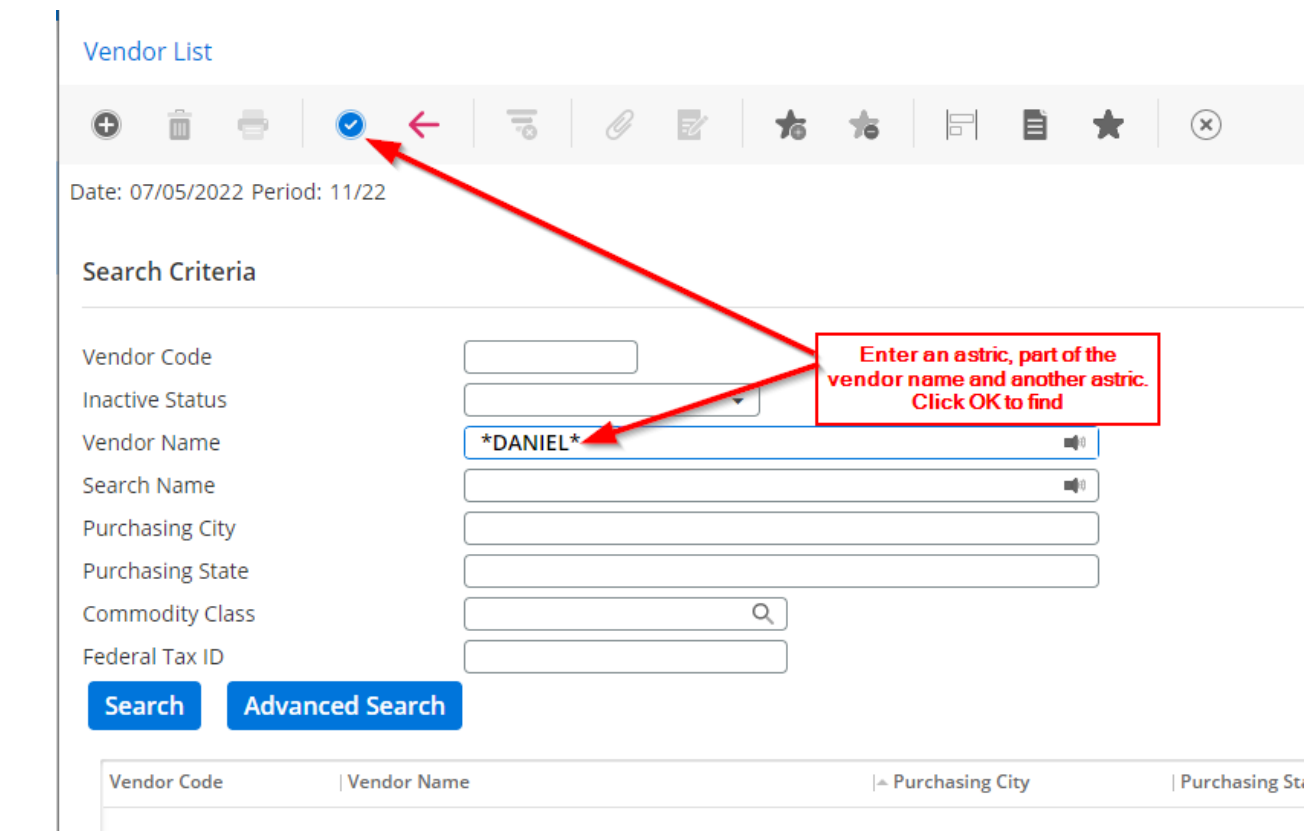

## **The results of a search for all vendors that start with Daniel (\*Daniel\*) are shown below.**

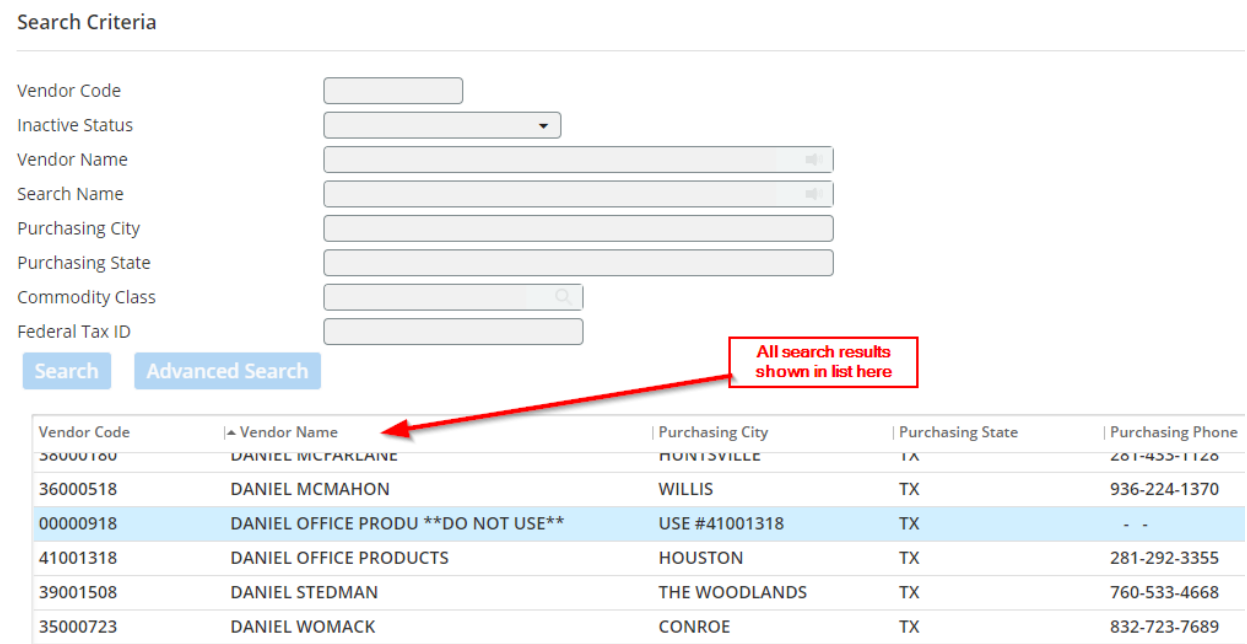

## **In the list of search results, click on a vendor to highlight in blue and then view the General Information for that vendor. You can click on the Address tab for additional information.**

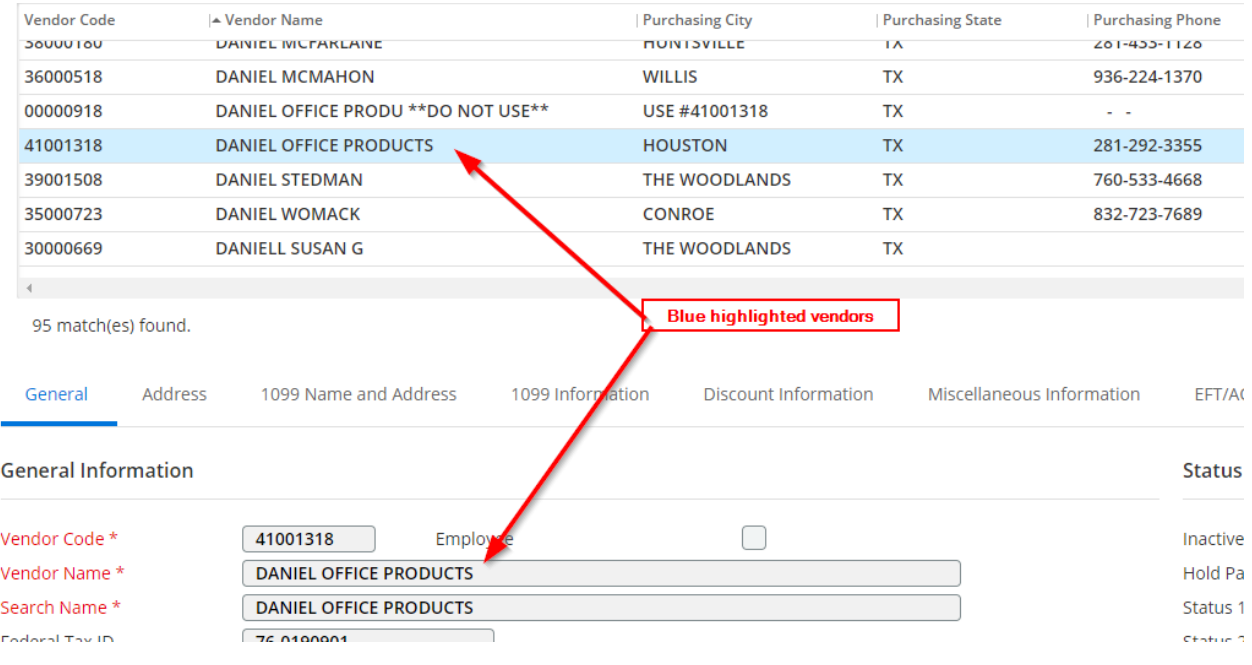

## **Search tips:**

- **Enter a portion of the name, not the entire name.**
- **Don't enter the or '. Example: Don't enter "The Baker's" enter "bakers".**